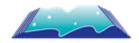

## World Language Searching for RELAIS

## Edmonton Public Library

- 1. Go to <EPL.ca> and search broadly for "Fiction" or "Nonfiction"
- 2. Use filters to narrow search results by desired Language and Format
- 3. Other Useful Filters:
  - a. Audience (Adult, Youth, Children)
  - b. Available Now
  - c. Form/ Genre
  - d. Published Date
  - e. Topics
- 4. Note any titles that you might wish to borrow. (Author and Title).
- 5. Go to Relais: <a href="https://alberta.relaisd2d.com/">https://alberta.relaisd2d.com/</a>
- 6. Select your local library system
- 7. Search in "public libraries," and enter the title of the book you wish to borrow. Click "Search."
- 8. From the Search results, you will be able to see where that title is being held, and if it is available through TRAC, (if so place hold through TRAC). If it is unavailable through TRAC, proceed to place a hold on the RELAIS entry of your choice.
- 9. Select your local library as the pick-up location.
- 10. Repeat Steps 1-9 as needed!
- 11. Your library will notify you once your item(s) has arrived.

## Calgary Public Library

- 1. Go to <Calgarylibrary.ca> and search broadly in "Catalogue" for "Fiction" or "Nonfiction"
- 2. Use filters to narrow search results by desired Language and Format
- 3. Other Useful Filters:
  - a. Audience (Adult, Youth, Children)
  - b. Available Now
  - c. Form/ Genre
  - d. Published Date
  - e. Topics
- 4. Note any titles that you might wish to borrow. (Author and Title).
- 5. Go to Relais: https://alberta.relaisd2d.com/
- 6. Select your local library system
- 7. Search in "public libraries," and enter the title of the book you wish to borrow. Click "Search."
- 8. From the Search results, you will be able to see where that title is being held, and if it is available through TRAC, (if so place hold through TRAC). If it is unavailable through TRAC, proceed to place a hold on the RELAIS entry of your choice.
- 9. Select your local library as the pick-up location.
- 10. Repeat Steps 1-9 as needed!
- 11. Your library will notify you once your item(s) has arrived.